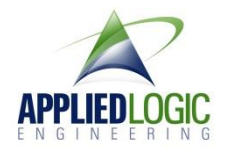

# ALE503 GoFi WiFi to GpPro Hero Software User's Guide

## **Introduction**

Applied Logic's GoFi WiFi application will allow you to monitor and control your GoPro Hero2 or Hero 3 camera remotely via its WiFi connection. This application allows you to check camera settings, change operating settings, control the camera's recording function manually, and utilize a powerful time lapse recording function to allow for unattended recording over long time intervals.

### Installing GoFi

When you purchased GoFi, you will receive a setup file that contains all components necessary for the application. Simply run the SETUP.EXE application and GoFi will be installed on your system.

### **Setup**

We are assuming that you have a working setup using WiFi on your Hero camera, including all necessary camera firmware upgrades and proper camera configuration. If you are unsure if the camera is properly configured for WiFi use, please refer to GoPro's web site for additional information and verify that the WiFi is working correctly.

Once you have WiFi working on your camera, please follow these steps:

If you are using a Hero2:

- Connect the WiFi BackPak to your Hero2 camera
- Turn power on to the camera and to the WiFi BackPak
- On your PC, select your camera as your Wireless Network Connection in Windows
- Then start the GoFi application

If you are using a Hero3:

- Turn power on to the camera and to the WiFi (blue light will flash on the front of the camera)
- On your PC, select your camera as your Wireless Network Connection in Windows
- Then start the GoFi application

#### Using GoFi

Double click on the GoFi icon to start the application. After an initial initialization screen, you should see something like the following:

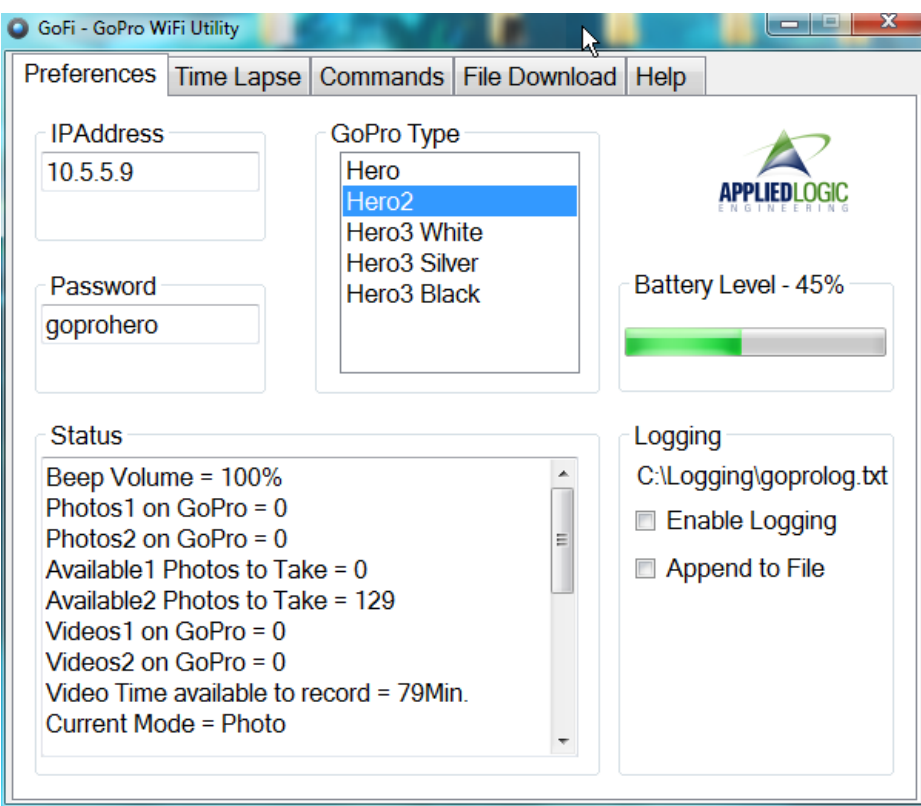

This is the initial window for GoFi. There are a number of items here:

- The IP address of your camera
- The WiFi password for your camera
- The current operating status of your camera
- Current Battery Level
- The option to enable/disable logging

**IMPORTANT – One thing you will want to do first is to select the model of Hero camera you are using. This is important as some commands are only available on certain camera models. This setting allows the software to make the proper configuration for your camera.**

## Time Lapse

The Time Lapse function provides a powerful method to automate still or video recording over long periods of time while the camera is unattended.

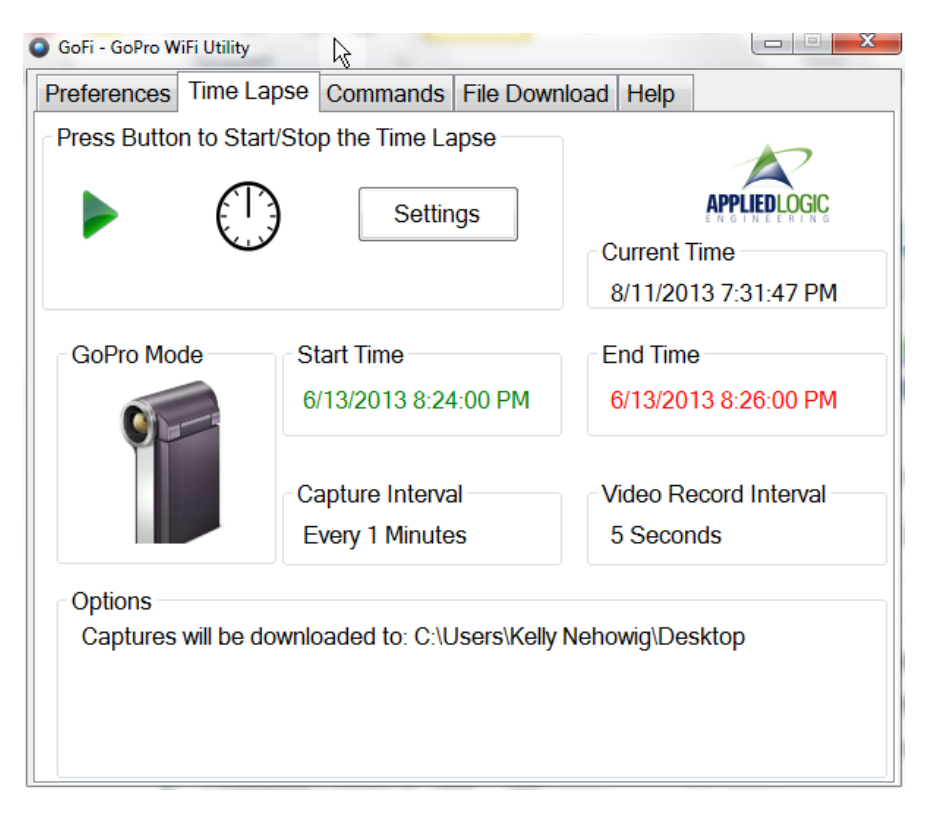

Start by clicking the SETTINGS button. Then configure the following:

- Choose to record STILL IMAGES or VIDEO
- Choose the date and time that recording should begin
- Choose the date and time that recording should end
- Choose the number of minutes between recording sessions
- Choose if you would like the recorded images/video to be automatically downloaded to the PC and the file folder that you would like the images to be stored
- Choose whether or not you would like to automatically delete the images from the GoPro's memory card after they are downloaded
- Lastly, choose whether you would like to suppress the GoPro's "beep" during recording.

Once these settings are made, you can activate the time lapse session by clicking the green "start" button on the window. You can stop the time lapse session at any time by clicking the red "stop" button on the window.

While the time lapse session is active, the software will display current status, including waiting, recording, transferring images, etc.

## **Commands**

The COMMANDS tab on the GoFi software allows you to manually control the camera's power, operational settings, and activate the "LOCATE GOPRO" feature.

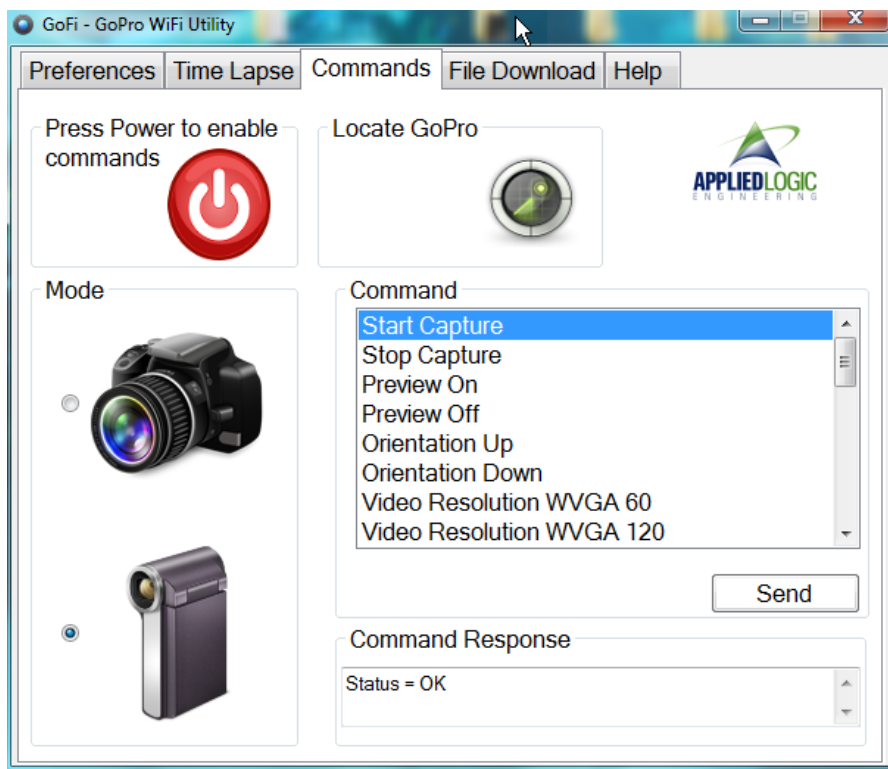

Click the POWER icon to turn power on or off to the camera.

Select either STILL or VIDEO recording on the camera by clicking on the appropriate camera icon.

There are a number of commands you can issue to the camera. Select the appropriate command and click the SEND button to send the command to the camera.

The LOCATE GOPRO feature sends a command to the GoPro that causes a beep once per second. This is useful for finding the camera is it is misplaced. This feature can be enabled and disabled by clicking the "locate" icon.

## File Download

The GoFi software contains the ability to download files from the GoPro's memory card to a designated folder on your PC.

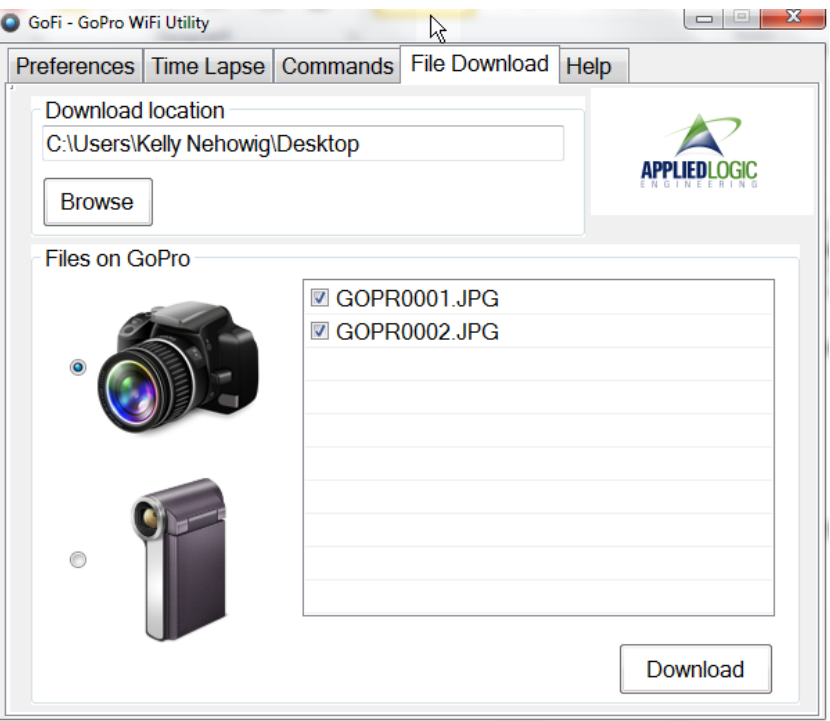

To select the target folder on your PC, click the BROWSE button and choose the appropriate folder.

To copy still image files, choose the camera icon.

To copy video files, choose the video camera icon.

The files available on your camera will be displayed. Select the files you would like to download, then click the DOWNLOAD button to copy the files from the memory card to the designated folder on your PC.